## Инструкция по созданию теста в шаблоне WORD

1. Подготовить шаблон теста в WORD, соблюдая установленную форму (ручная нумерация):

Планирование является важнейшей функцией:

- 1. Управления;
- 2. Учета;
- 3. Контроля;
- 4. Менеджмента;
- 5. Маркетинга

Ответ: 1

Что называется планированием?

- 1. Разработка программы для достижения целей
- 2. Комплекс мероприятий
- 3. Система управления фирмой
- 4. Прогноз на будущее
- 5. Процесс анализа работы предприятия

Ответ: 1

- 2. Зайти на сайт [https://www.узнай-научись.рф/files/summary/6-internet/9](https://www.xn----7sbbzid0ad2blh2czd.xn--p1ai/files/summary/6-internet/9-converter-moodle) [converter-moodle](https://www.xn----7sbbzid0ad2blh2czd.xn--p1ai/files/summary/6-internet/9-converter-moodle)
- 3. Скачать **Конвертер для создания XML тестов в Moodle** Размер: **5.97 M**

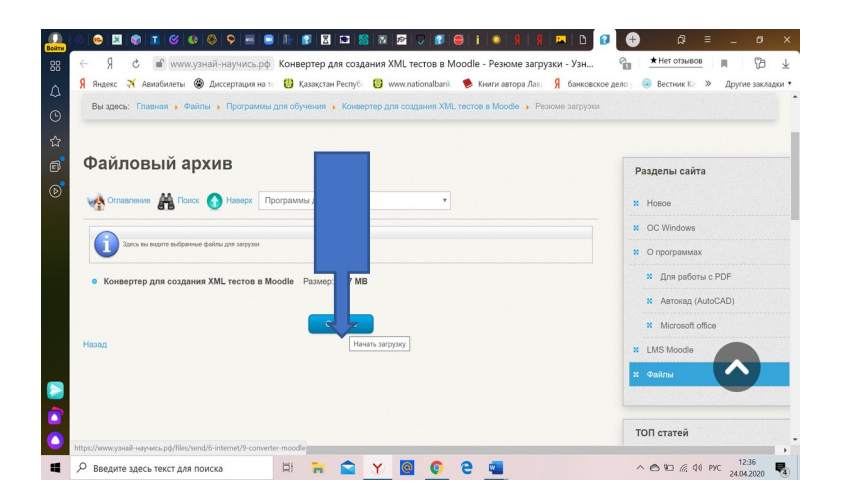

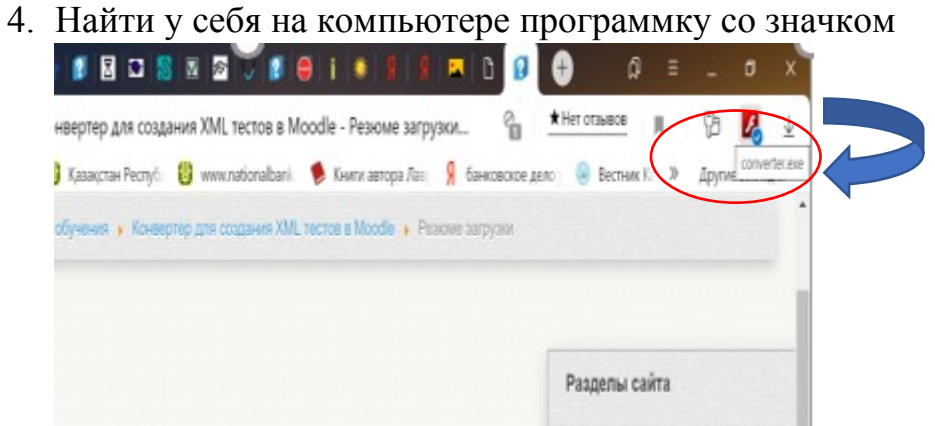

5. Открыть данный конвертер:

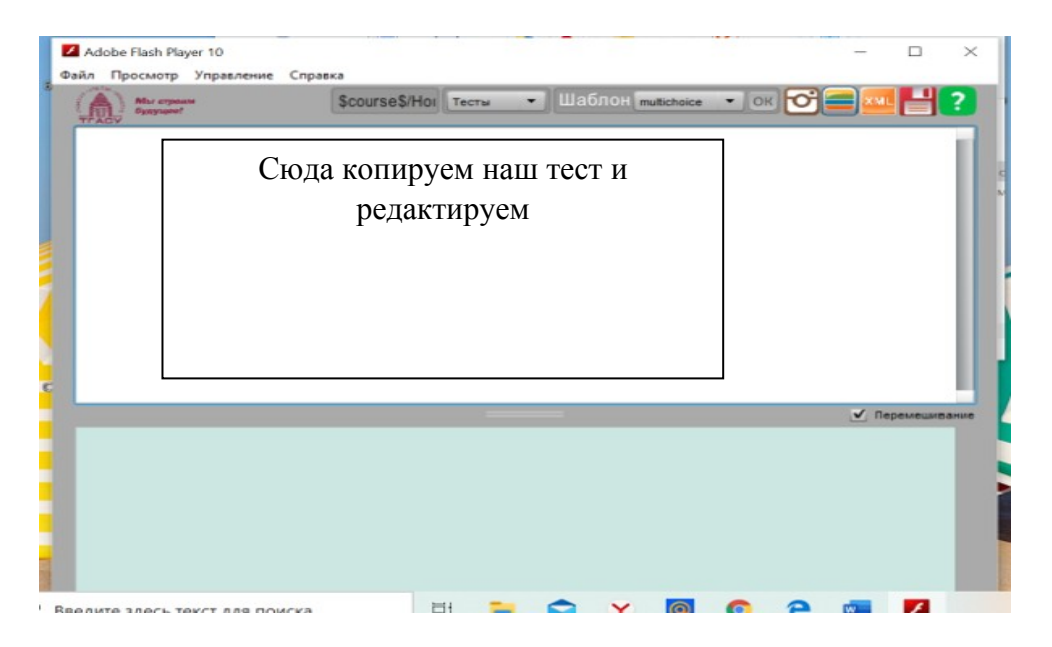

#### 6. Далее:

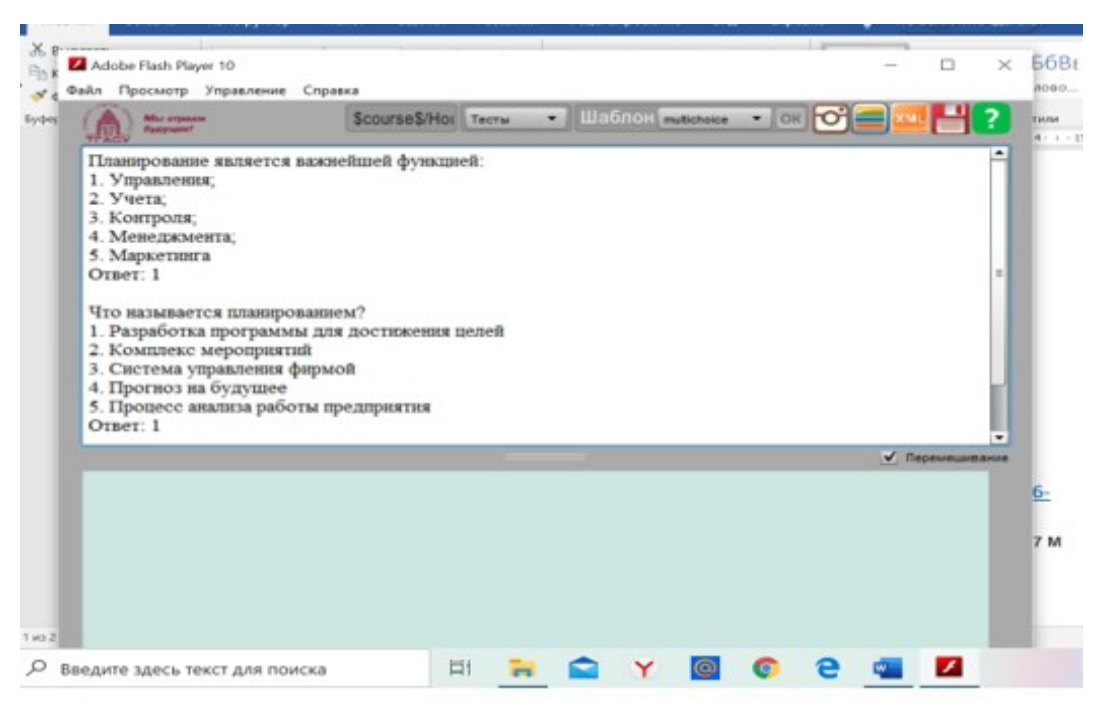

7. Нажимаем вкладку multichoice, нажать на строчку, выделенную желтым цветом: Исходный текст изменен! Кнопка Принять. Далее нужно проверить текст, если есть ошибки, они будут помечены -

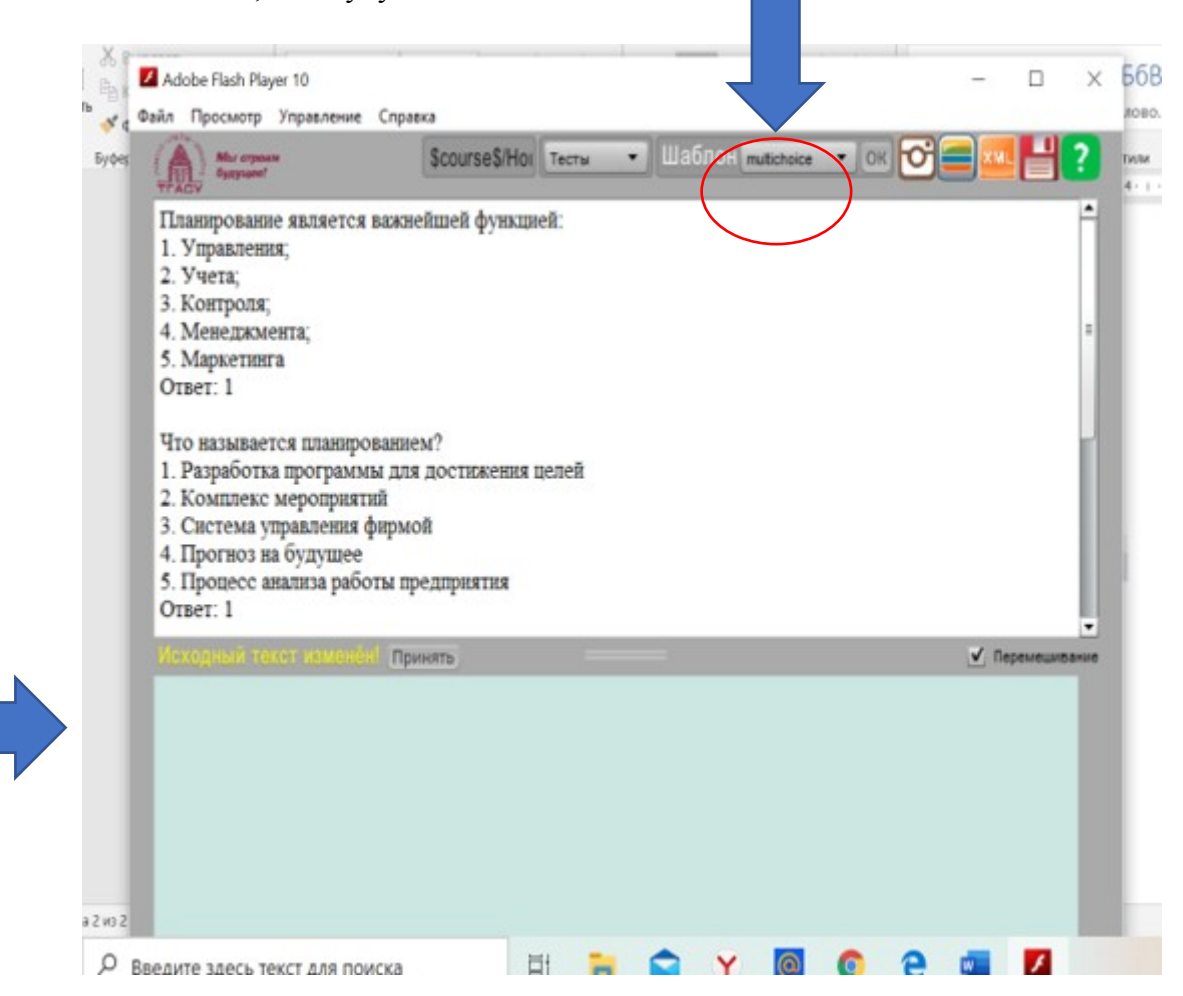

#### 8. Нажать на кнопку XML (режим XML- кода)

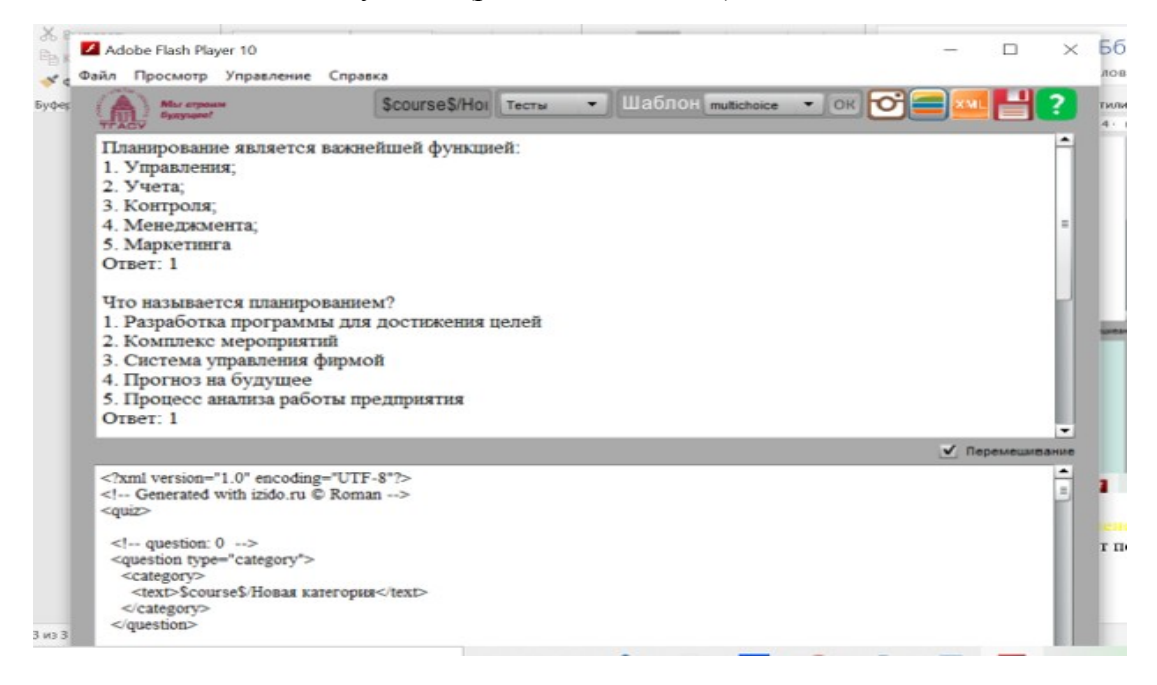

- 9. Затем нажать на дискету (сохранить XML-файл)
- 10. Сохранить файл, например, на рабочем столе:

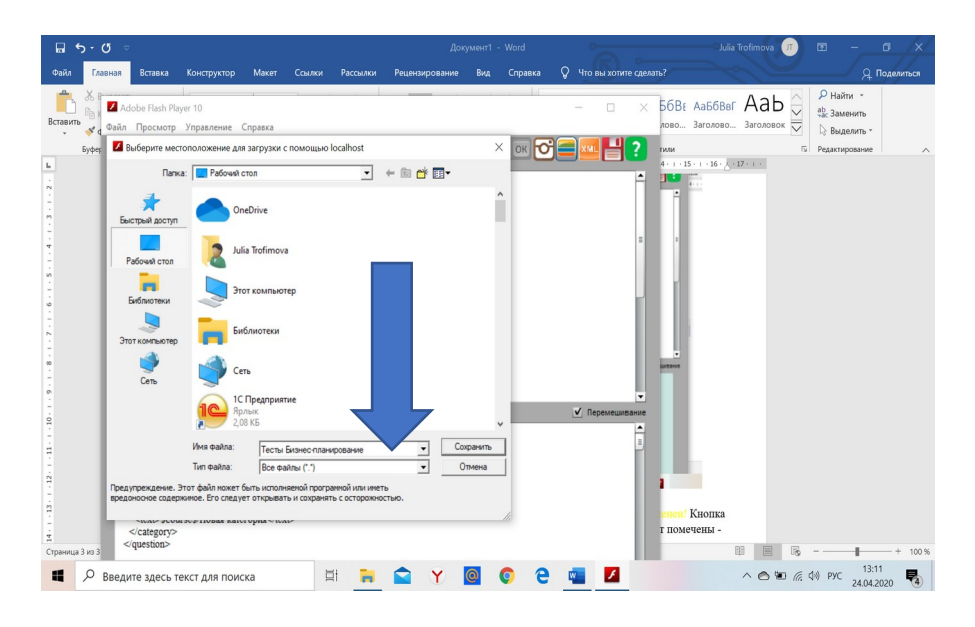

11. Появится вот такая папка:

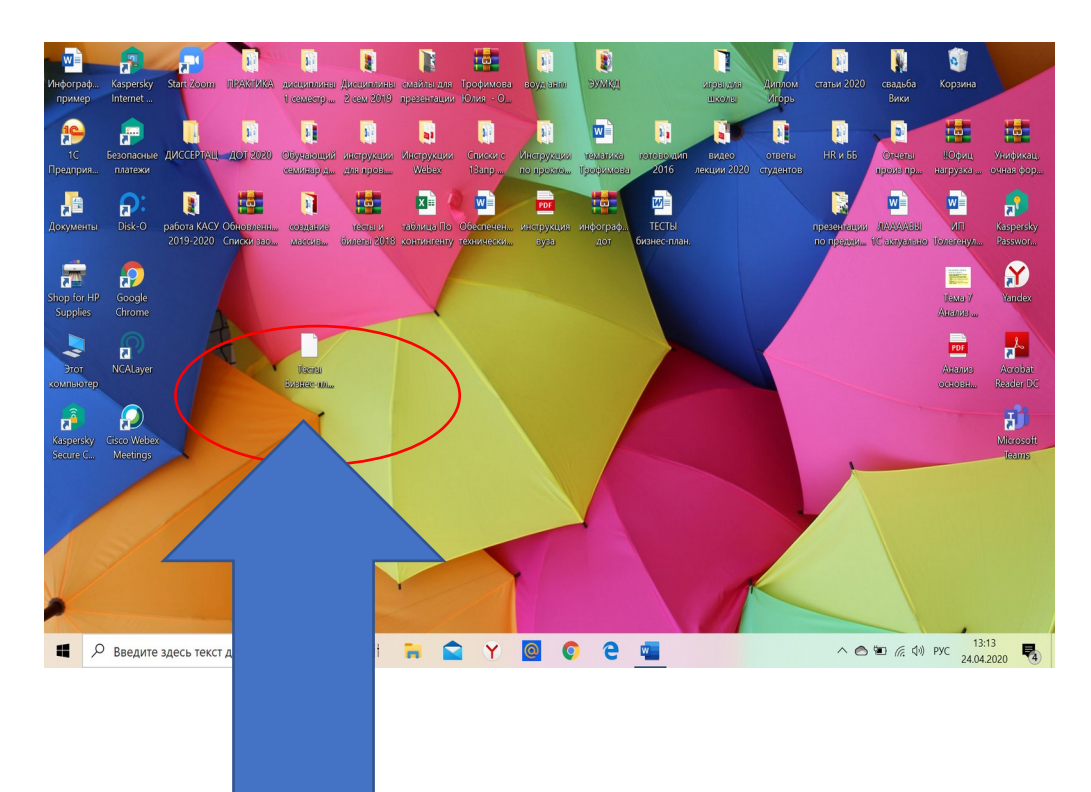

**12.** Далее открываем свою страницу в MOODLE, выбираю свою дисциплину, включаю режим редактирования, **добавить элемент или ресурс:** 

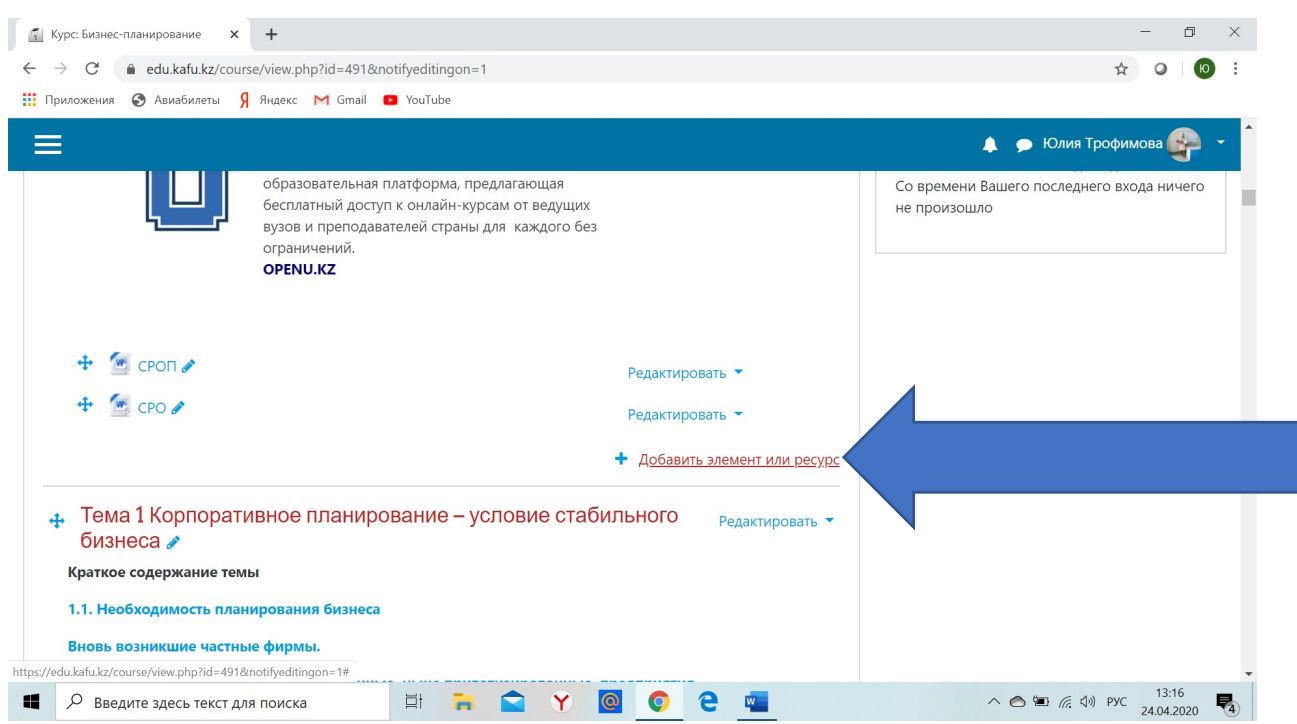

## 13. Добавить тест

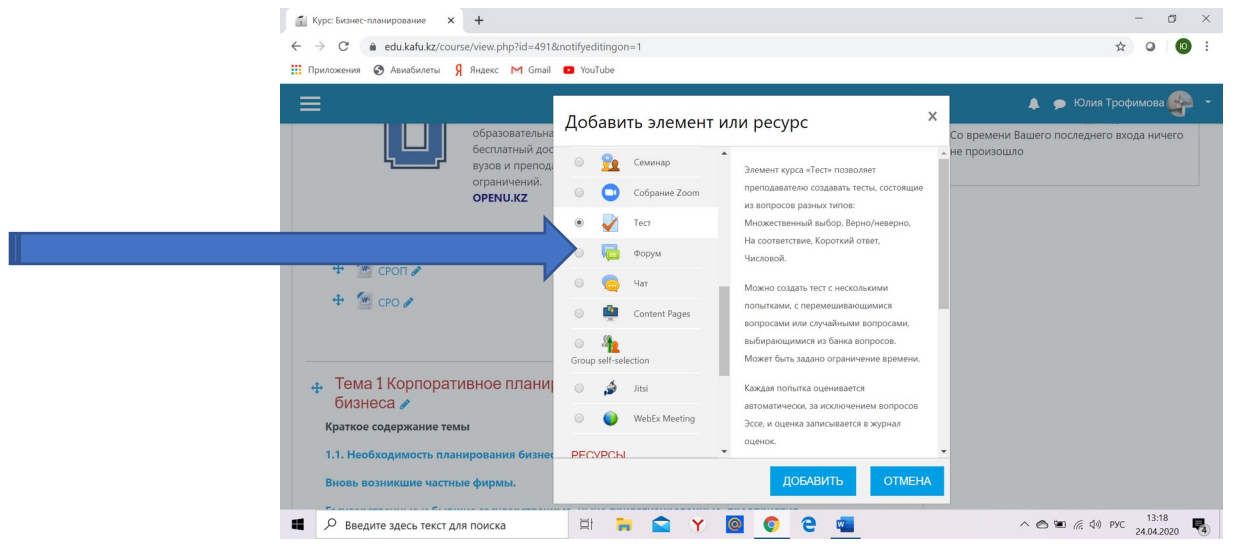

14. Вписываем название

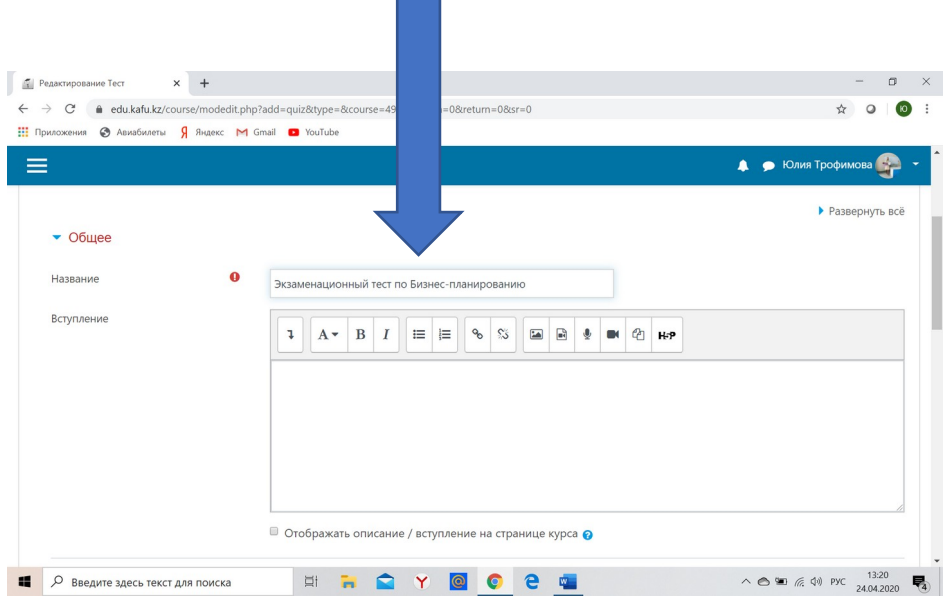

٦

# 15. Делаем настройки **Синхронизация** теста:

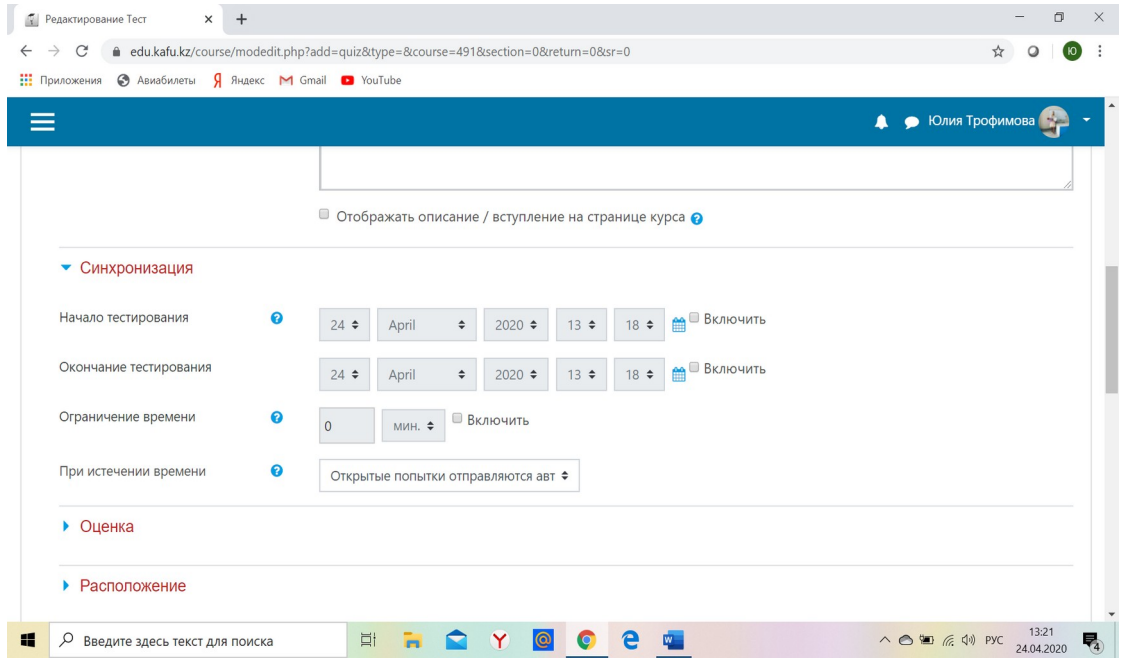

### 16. Настройки оценки:

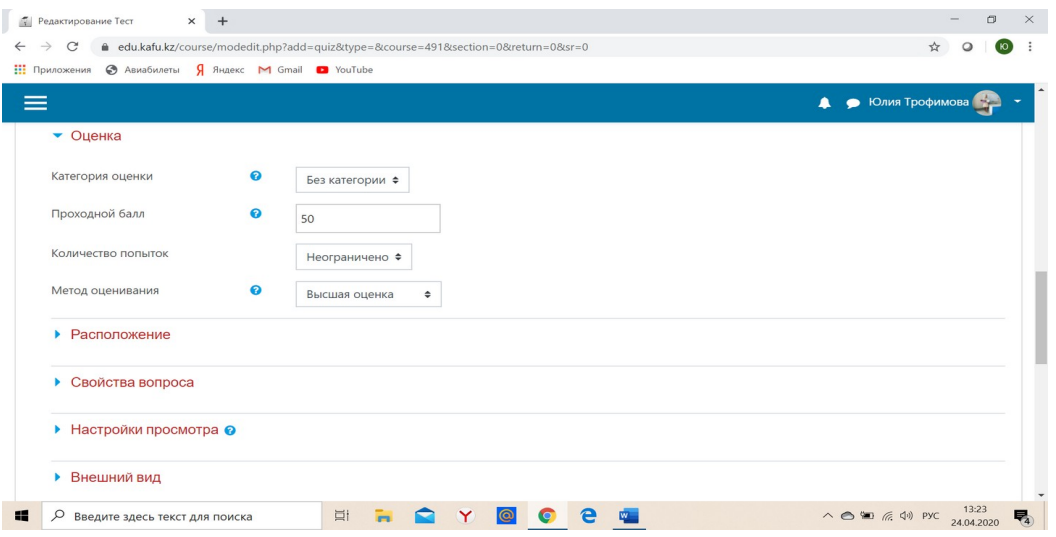

17. Настройки расположения:

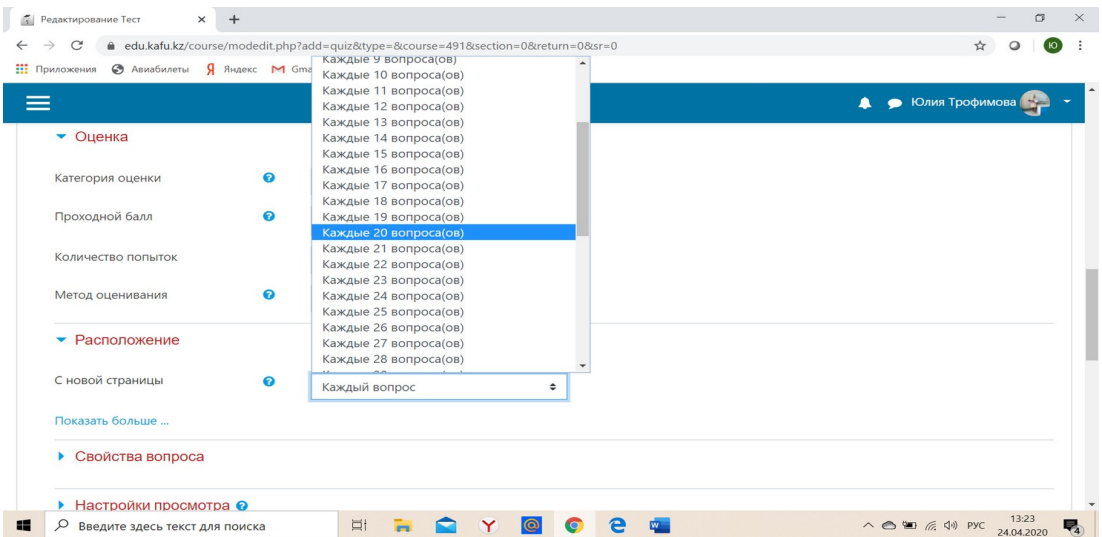

- 18. Остальные настройки на этой странице по умолчанию.
- **19.** Нажать на **Сохранить и вернуться к курсу.**
- 20. Возвращаетесь к своему тесту и нажимаете на него:

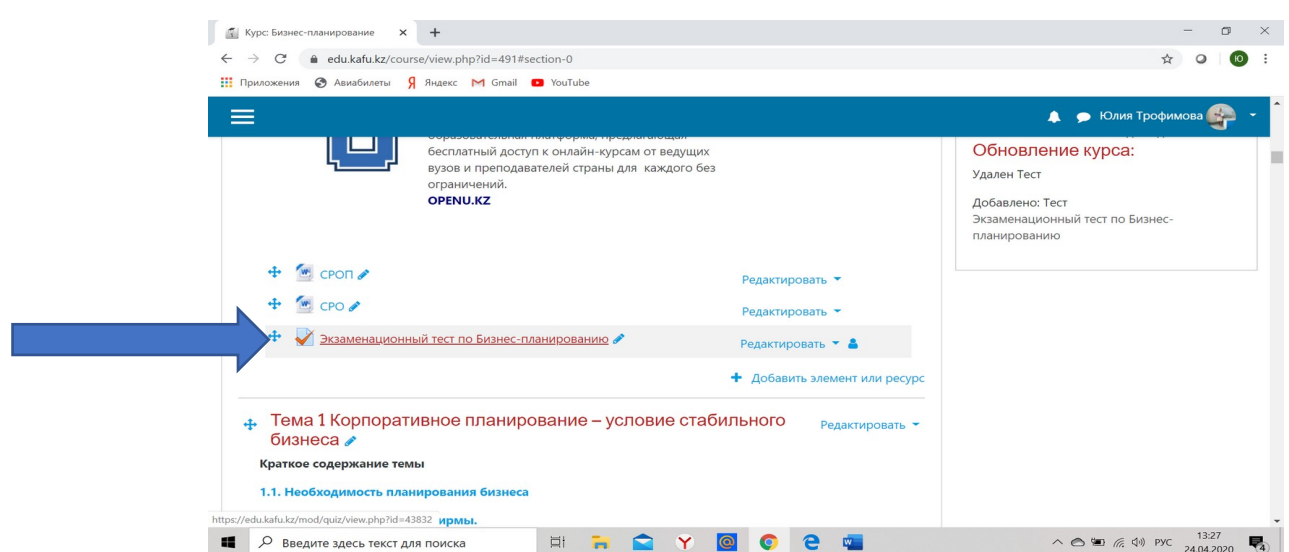

## **21. Нажать Редактировать тест:**

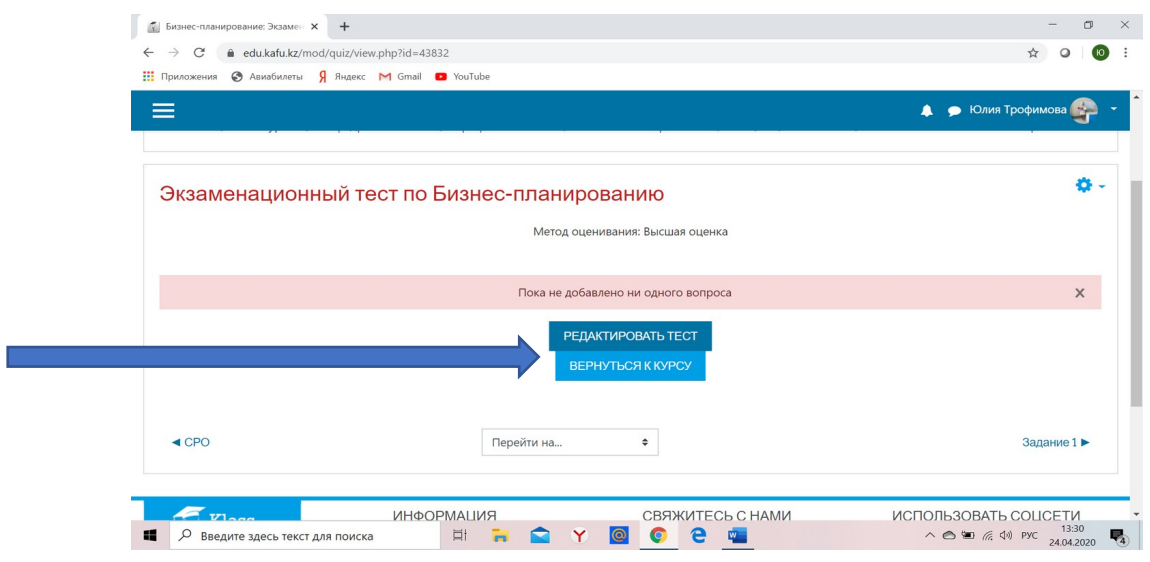

22. Нажимаем на шестеренку в верхнем правом углу,

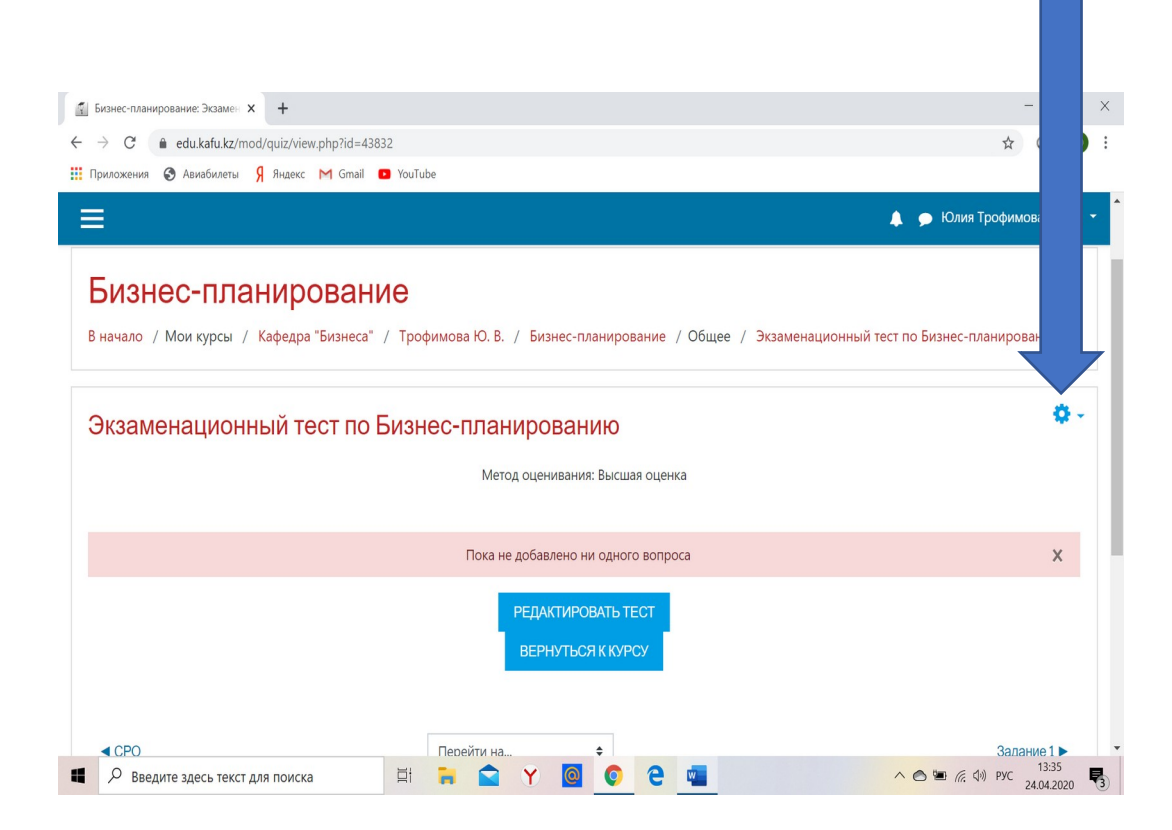

### **23. Нажать импорт**

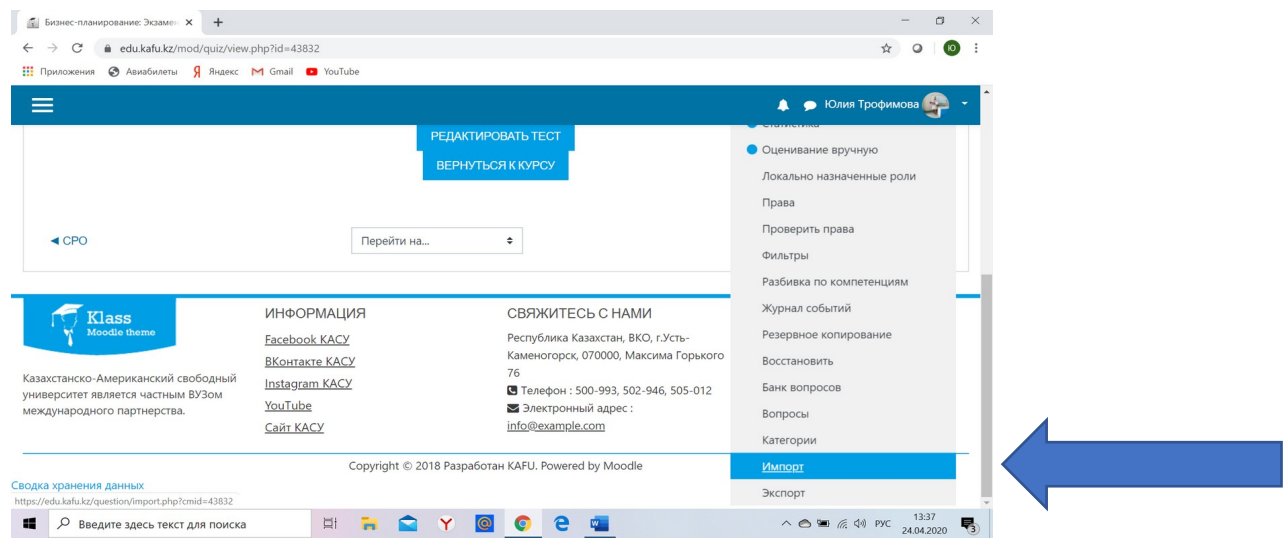

**24. Нажать кнопку Формат Moodle XML**

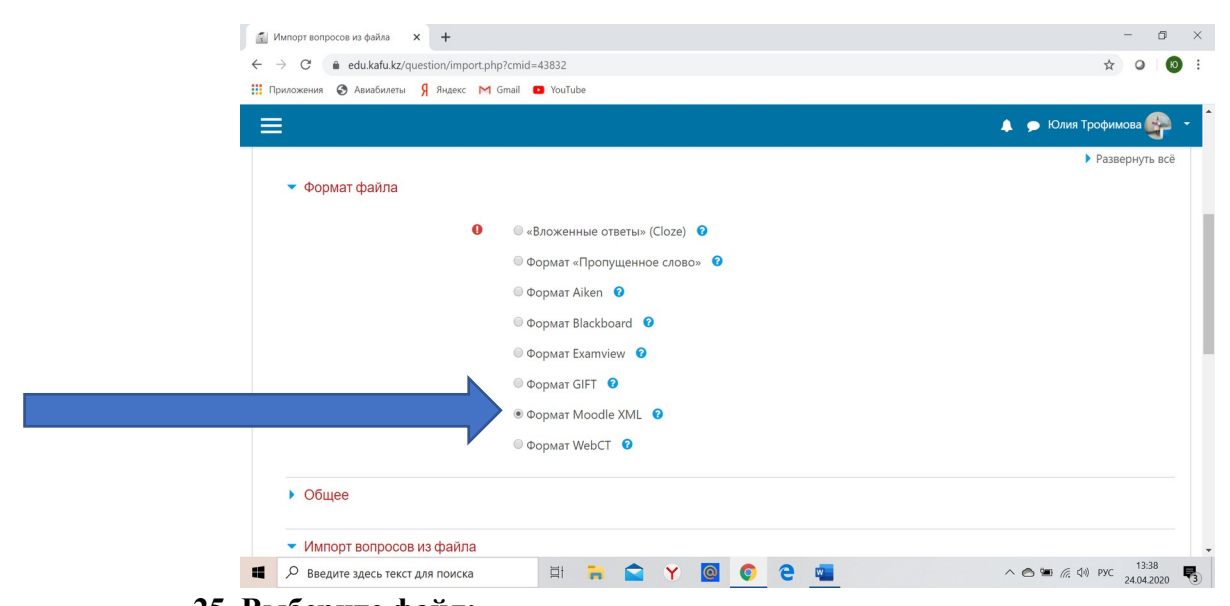

#### **25. Выберите файл:**

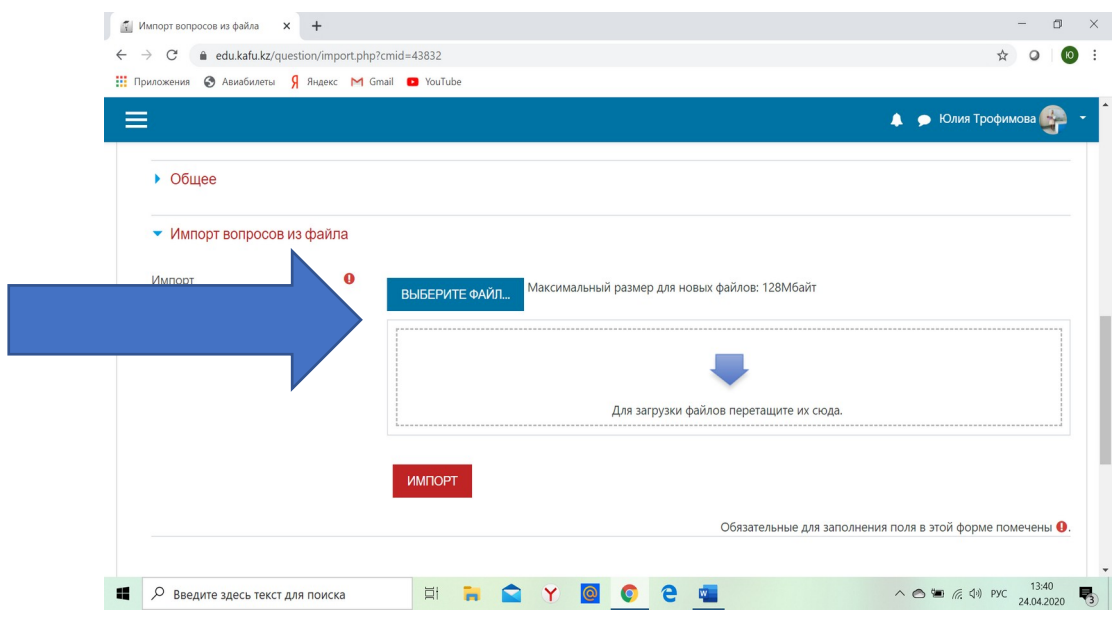

**26. Ищем наш файл из конвертера и загружаем.**

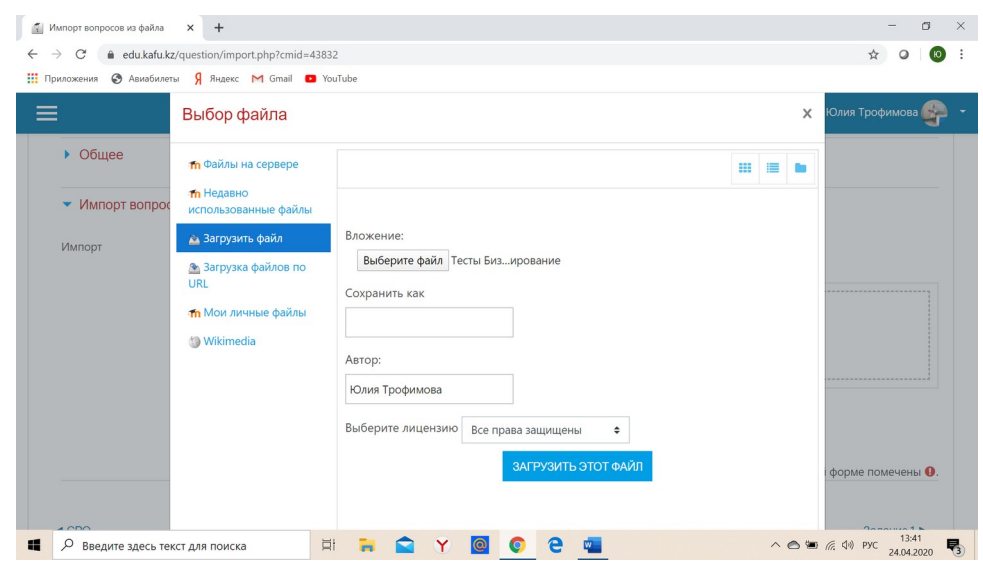

**27. Нажать импорт:**

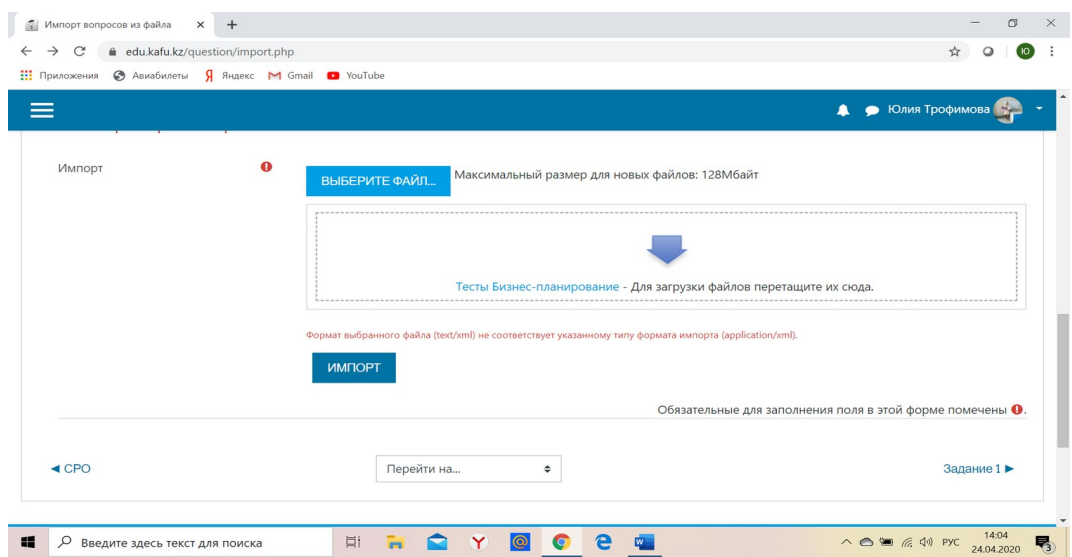

### **28. Нажать Продолжить:**

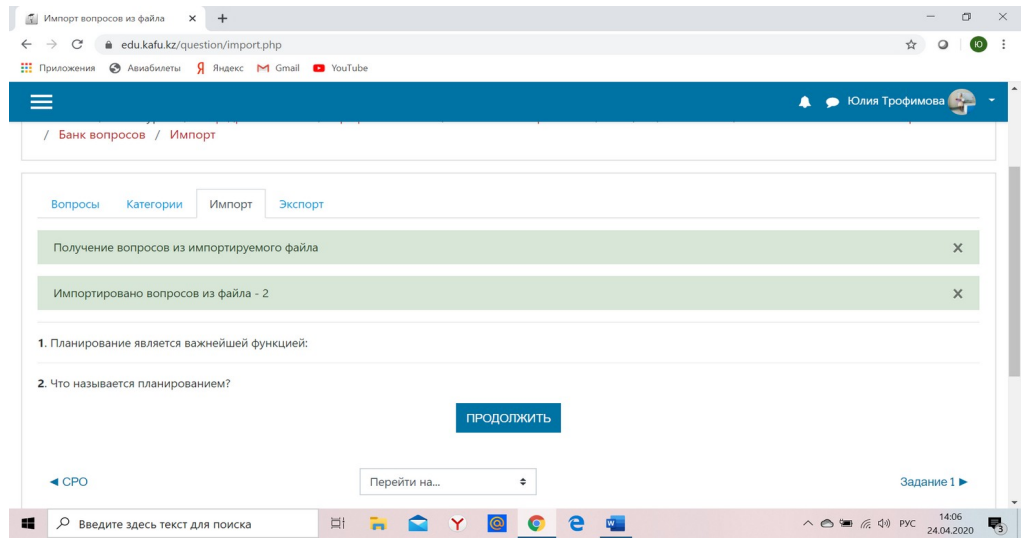

**29. Выбрать категорию:**

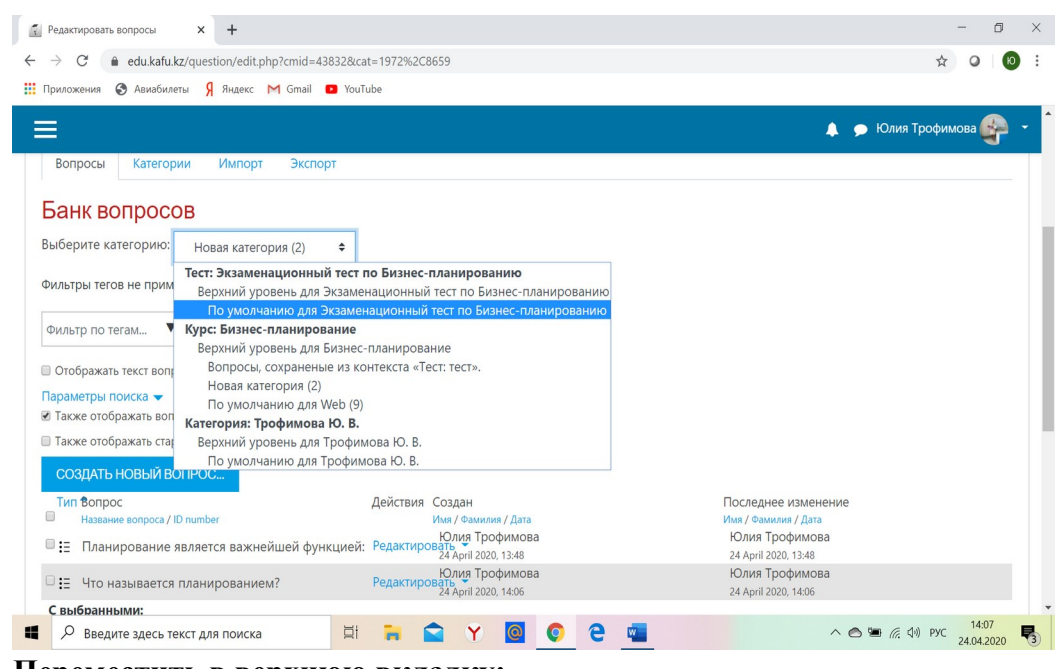

**30. Переместить в верхнюю вкладку:**

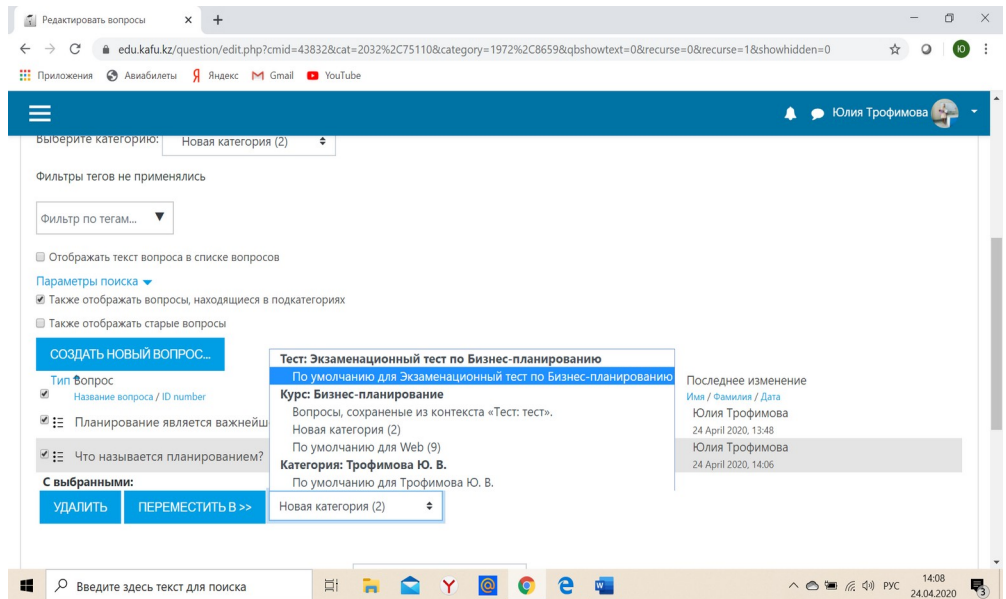

### **31. Далее возвращаемся:**

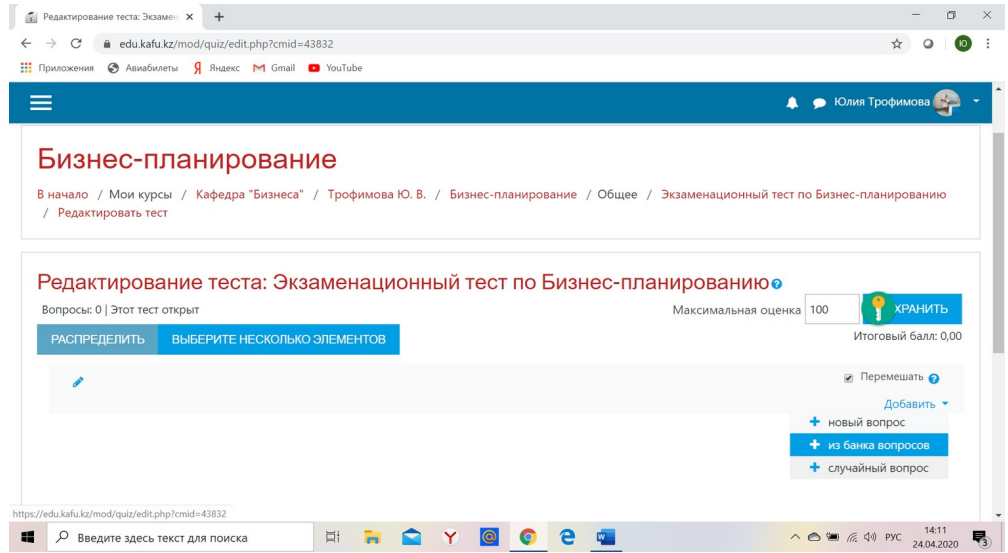

#### **32. Далее:**

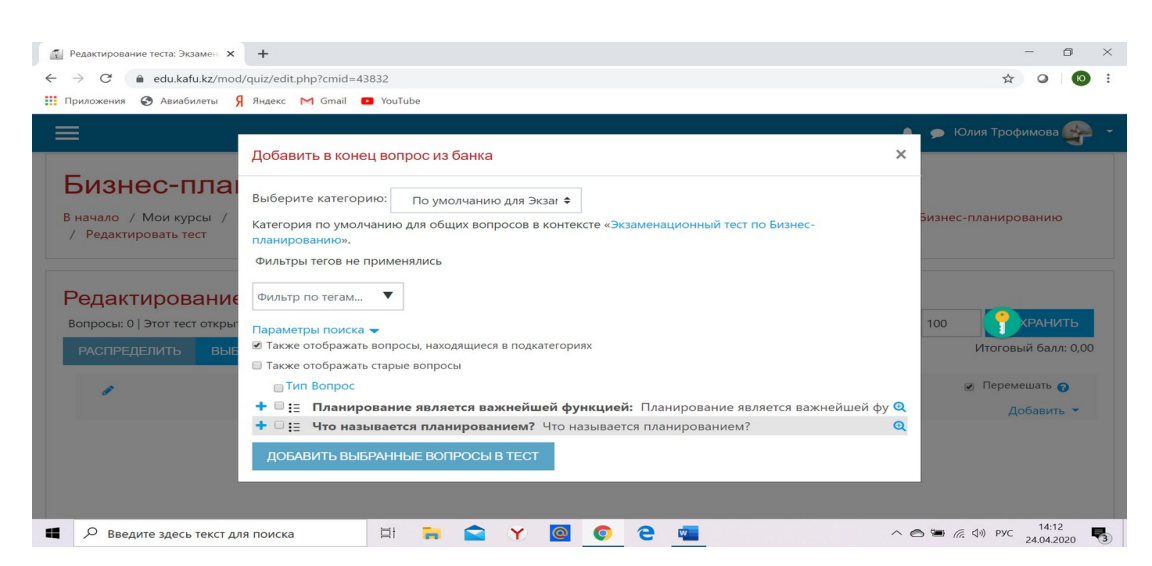

## **33. Окончательный вид:**

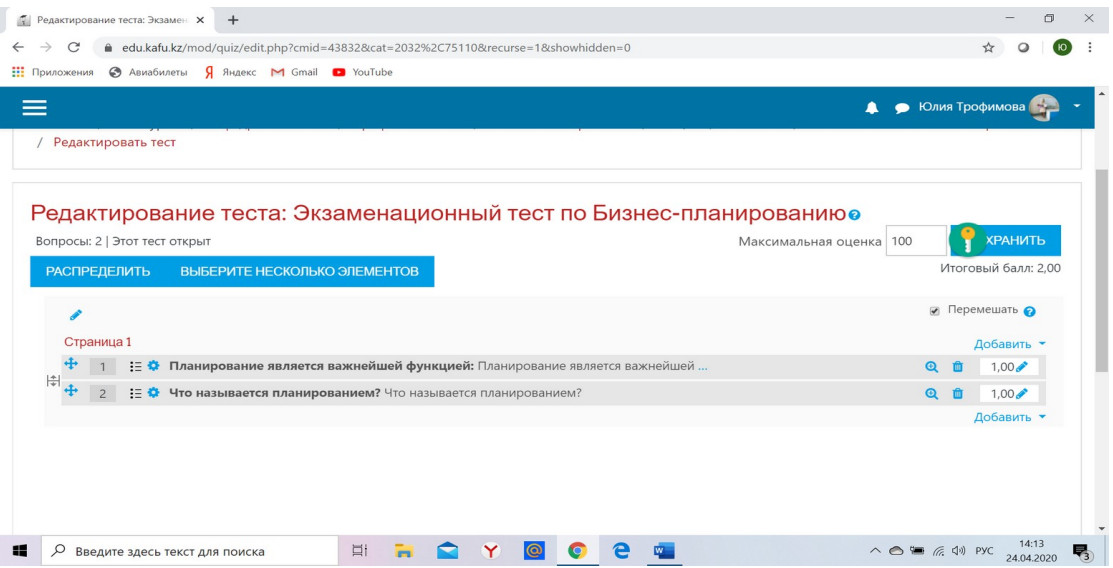